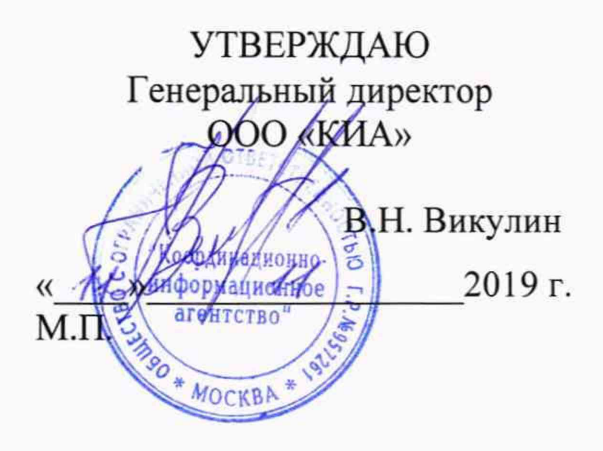

# БЛОКИ ИЗМЕРЕНИЙ И АВТОМАТИКИ КОМПЛЕКСА «БИА ВА ПТК»

Методика поверки

БЛИЖ.421722.115.002 МП

2019 г.

## **ВВЕДЕНИЕ**

Настоящая методика поверки (МП) устанавливает порядок проведения и оформления результатов поверок единичных образцов блоков измерений и автоматики «БИА ВА ПТК», зав. № 001, 002, 003, (далее по тексту - изделий) и устанавливает методику их первичной и периодической поверок.

Интервал между поверками - 1 год.

#### $\mathbf{1}$ **ОПЕРАЦИИ ПОВЕРКИ**

1.1.1 Перечень операций, которые должны проводиться при поверке изделий, приведен в Таблица 1.

Таблица 1 - Перечень операций поверки

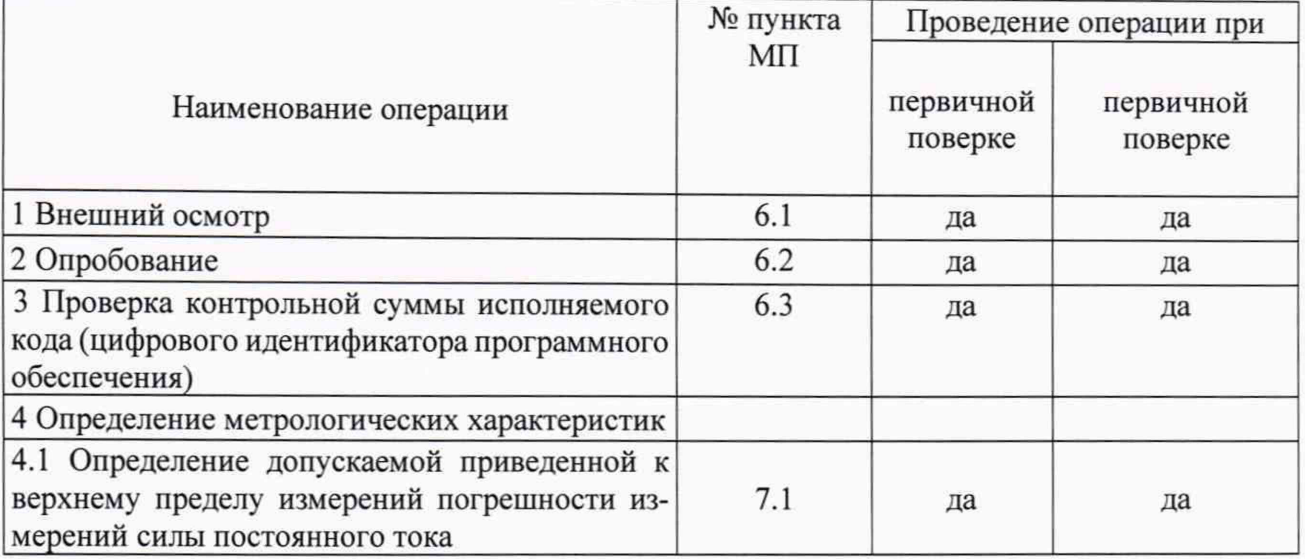

#### $\overline{2}$ СРЕДСТВА ПОВЕРКИ

При проведении поверки использовать средства измерений и вспомогатель- $2.1$ ное оборудование, приведенные в Таблица 2.

Таблица 2 - Перечень средств поверки

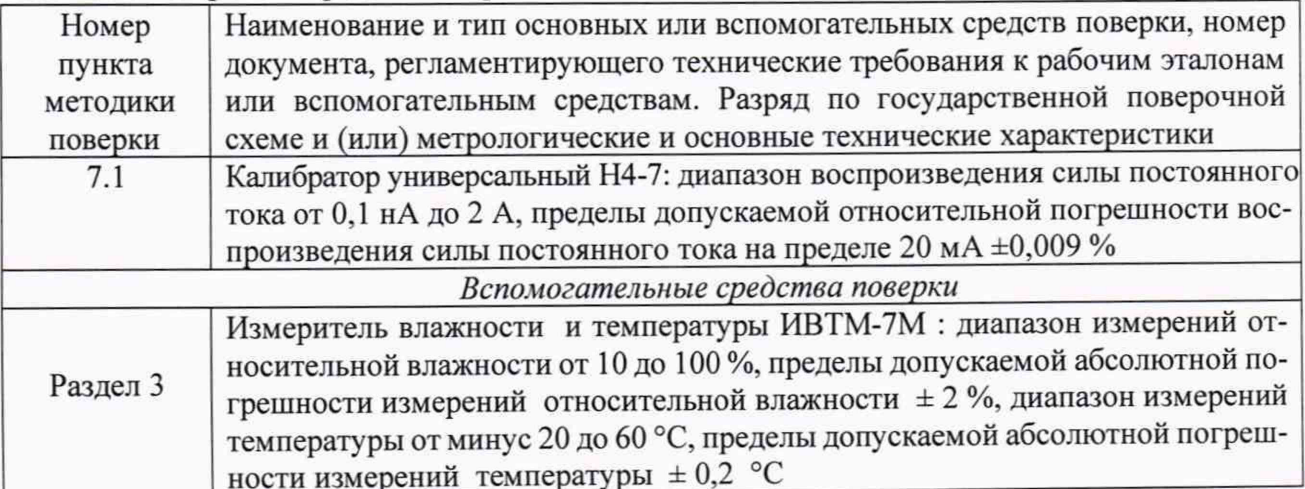

2.2 При проведении поверки допускается применять другие эталоны и средства измерений, удовлетворяющие по точности и диапазону измерений требованиям настоящей MΠ.

2.3 При поверке должны использоваться средства измерений утвержденных типов.

2.4 Используемые при поверке эталоны и средства измерений должны быть поверены и иметь действующие свидетельства о поверке (знаки поверки).

### 3 УСЛОВИЯ ПОВЕРКИ

3.1 При проведении поверки должны соблюдаться следующие условия: температура окружающего воздуха, °С........................................................... от 15 до 25: относительная влажность воздуха, % ...............................................................от 30 до 80; *Примечание - При проведении поверочных работ условия окружающей среды средств поверки (эталонов) должны соответствовать регламентируемым в их инструкциях по эксплуатации требованиям.*

### 4 ТРЕБОВАНИЯ БЕЗОПАСНОСТИ

4.1 При выполнении операций поверки должны быть соблюдены все требования техники безопасности, регламентированные действующими «Правилами технической эксплуатации электроустановок потребителей», «Правилами техники безопасности при эксплуатации электроустановок потребителей», а также всеми действующими местными инструкциями по технике безопасности.

4.2 К поверке допускаются лица, имеющие достаточную квалификацию, изучившие руководство по эксплуатации на модули, знающие принцип действия используемых средств измерений и прошедшие инструктаж по технике безопасности (первичный и на рабочем месте) в установленном в организации порядке.

#### 5 ПОДГОТОВКА К ПОВЕРКЕ

5.1 Подготовку изделия к поверке провести в соответствии с руководством по эксплуатации БЛИЖ.421722.115.002 РЭ.

5.2 При подготовке к поверке на изделиях должны быть выполнены все предусмотренные регламентные работы и сделаны соответствующие отметки в эксплуатационных документах.

5.3 Рабочее место, особенно при выполнении поверки непосредственно на месте технического обслуживания, должно обеспечивать возможность размещения необходимых средств поверки, удобство и безопасность работы с ними.

5.4 Проверить наличие свидетельств о поверке (знаков поверки) эталонов и средств измерений.

5.5 Подготовка к работе средств поверки (эталонов), перечисленных в таблице 2, производится в соответствии с инструкциями и руководствами по их эксплуатации.

5.5 Перед началом поверки измерить и записать значения параметров условий окружающей среды (температура, влажность).

#### 6 ПРОВЕДЕНИЕ ПОВЕРКИ

6.1 Внешний осмотр

6.1.1 При выполнении внешнего осмотра должно быть установлено соответствие поверяемого изделия следующим требованиям:

— комплектность должна соответствовать формуляру;

— маркировка должна соответствовать требованиям проектной и эксплуатационной документации;

измерительные, вспомогательные и соединительные компоненты (кабельные разъемы, клеммные колодки и т. д.) изделия не должен иметь визуально определяемых внешних повреждений и должны быть надежно соединены и закреплены.

6.1.2 Результаты внешнего осмотра считать удовлетворительными, если выполняются условия, изложенные в пункте 6.1.1. В противном случае поверка не проводится до устранения выявленных недостатков.

#### 6.2 Опробование

6.2.1 Подключить к изделию сетевым кабелем технологический «ноутбук» из состава ЗИП. Включить питание «ноутбука» и изделия. В режиме «удаленного рабочего стола» запустить программу управления комплексами MIC «Recorder», двойным щелчком «мыши» на рабочем столе операционной системы изделия. Убедится в том, что на экране монитора «ноутбука» отсутствует информация об ошибках работы изделия.

6.2.2 Результаты опробования считать положительными, если при включении изделия отсутствует информация об ошибках его работы.

6.3 Проверка контрольной суммы исполняемого кода (цифрового идентификатора программного обеспечения)

6.3.1 Для проверки цифрового идентификатора программного обеспечения (ПО) выполнить следующие операции:

- после запуска программы управления комплексами MIC «Recorder» в открывшемся главном окне программы щелчком правой кнопки «мыши» по пиктограмме в левом верхнем углу открыть контекстное меню «О программе»;

- щелчком левой кнопки «мыши» открыть информационное окно программы (рисунок 1).

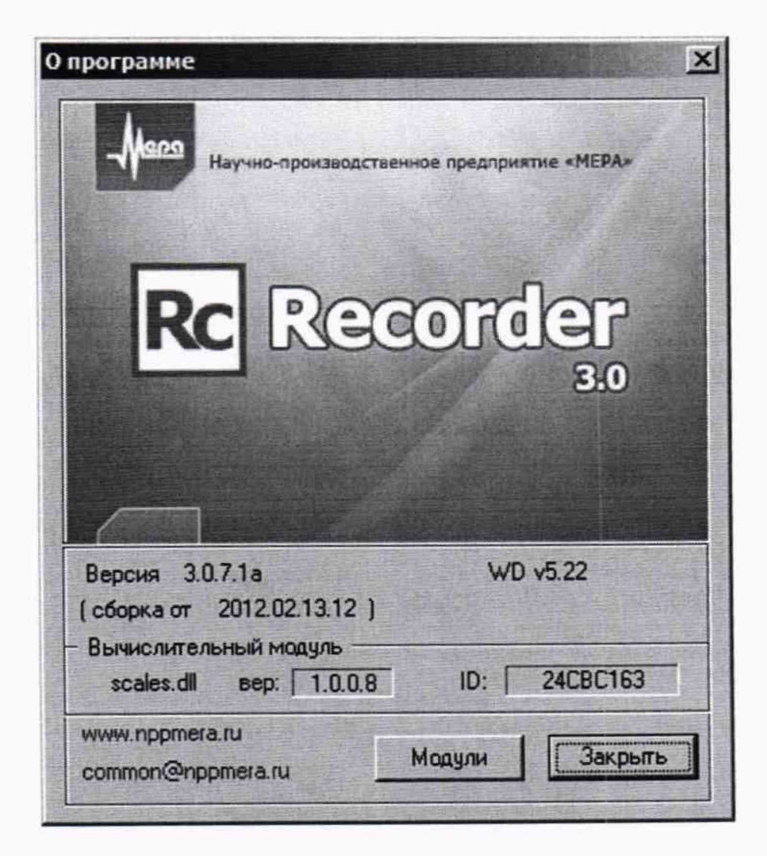

Рисунок 1 - Вид информационного окна программы «Recorder»

6.3.1 Проверку контрольной суммы исполняемого кода считать удовлетворительной. если сведения в информационном окне программы «Recorder» соответствуют приведенным ниже:

- идентификационное наименование  $\Pi$ O scales.dll;
- номер версии  $-1.0.0.8$ ;
- цифровой идентификатор 24СВС163

7 Определение метрологических характеристик

7.1 Определение допускаемой приведенной к верхнему пределу измерений погрешности измерений силы постоянного тока

7.1.1 Определение допускаемой приведенной к верхнему пределу измерений силы постоянного тока производится с применением функции «Проверка» программы «Recorder». Интерфейс программы не требует специальных навыков поверителя (требуется лишь задать количество контрольных точек и значения сигналов в этих точках, а затем следовать указаниям программы). По окончании проверки формируется файл отчета в виде протокола поверки в формате документа «.rtf».

7.1.2 Запустить программу управления комплексами MIC «Recorder». Настроить программу управления комплексами MIC «Recorder», для чего выполнить следующие операции:

выделить измерительный канал (ИК), подлежащий поверке в окне «Цифровой формуляр»;

открыть диалоговое окно «Свойства»; в открывшемся диалоговом окне «Настройка канала...», представленном на рисунке 2, в разделе «Канальная ГХ» нажать

кнопку  $\mathscr{L}$ «Калибровка канала»;

в открывшемся диалоговом окне «Выбор типа градуировки...», представленном на рисунке 3, выбрать в разделе «Произвести..», «поверку», «стандартная», нажать кнопку «Далее»;

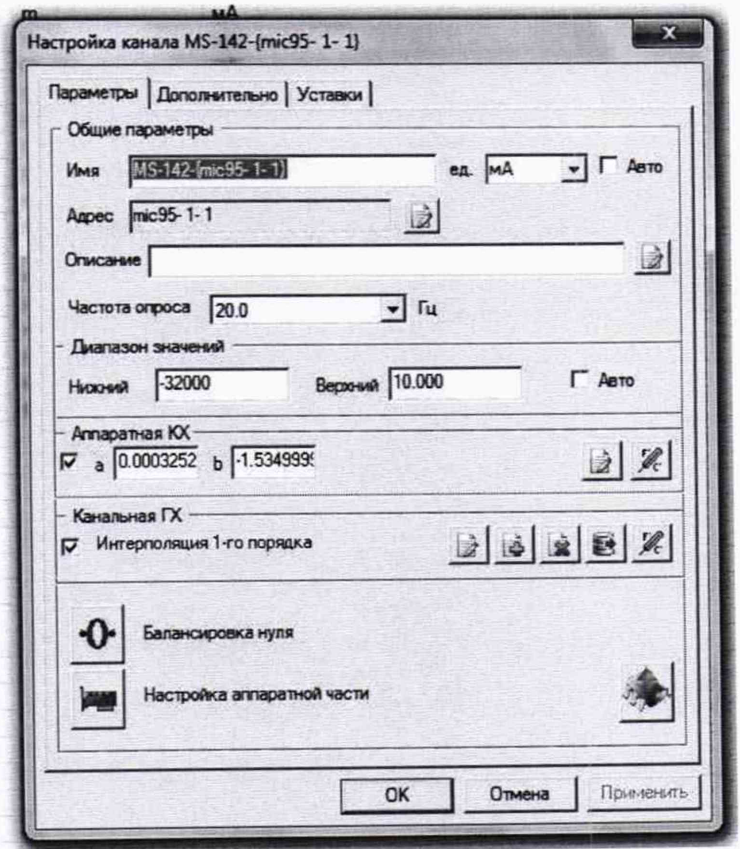

Рисунок 2 - Вид диалогового окна «Настройка канала...»

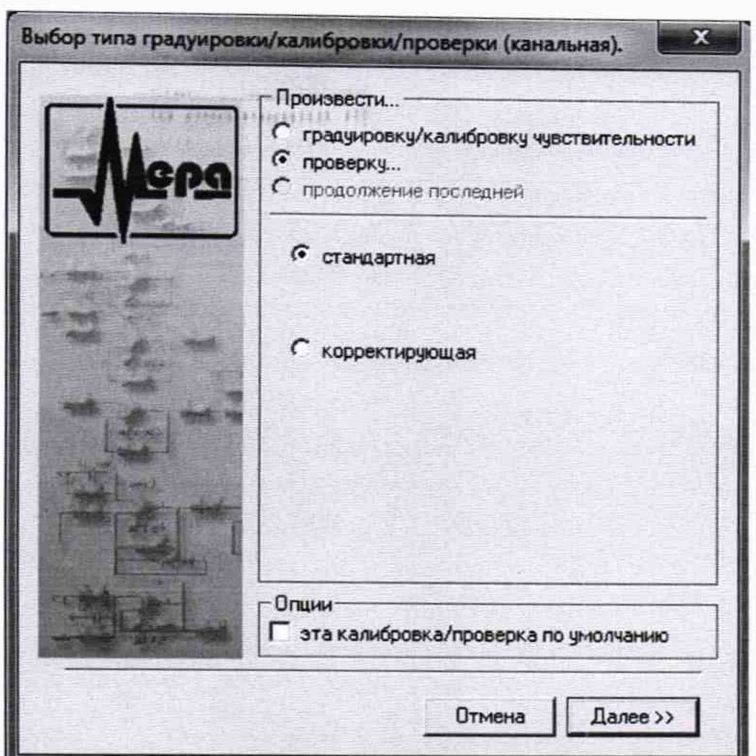

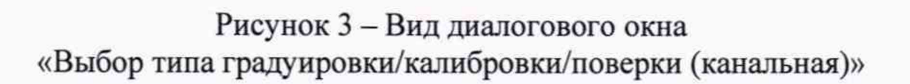

в диалоговом окне «Параметры поверки канальная», представленном на рисуноке 4, установить следующие значения:

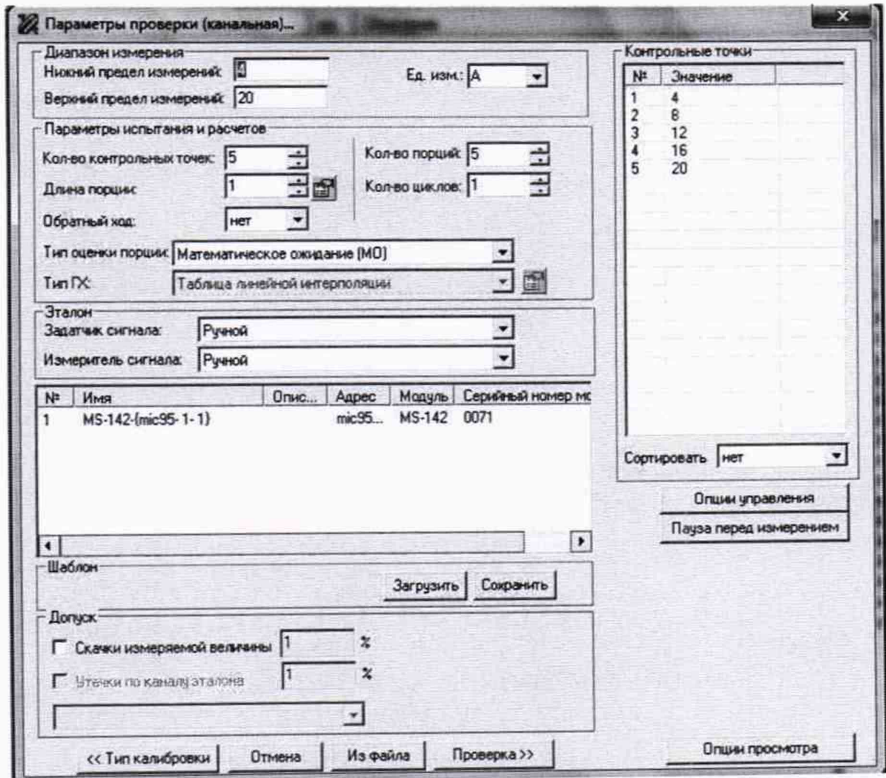

Рисунок 4 - Вид диалогового окна «Параметры поверки (канальная)»

в разделе «Свойства сигнала» в поле «Минимум» — значение нижнего предела диапазона измерения, в поле «Максимум» — значение верхнего предела диапазона измерений, в поле «Ед. изм» - единицы измерения поверяемого ИК;

в разделе «Параметры поверки канальная» в поле «Количество контрольных точек» — выбранное количество точек: 5 или 6, в поле «Длина порции» — число, соответствующее «Количеству точек усреднения» (диалоговое окно «Настройка канала...» во вкладке «Дополнительно»), в поле «Количество порций» — заданное количество порций — 5, в поле «Количество циклов» - 1, в поле «Обратный ход» - нет, в поле «Тип оценки порции» - математическое ожидание;

в разделе «Эталон» в поле «Задатчик сигнала» - ручной, в поле «Измеритель сигнала» - ручной;

- поле «Контрольные точки» заполняется автоматически с равномерным распределением контрольных точек по диапазону измерения, включая начало и конец диапазона, но в случае необходимости значения контрольных точек следует отредактировать. Для запуска процесса поверки необходимо нажать кнопку «Поверка»;

- из диалогового окна «Настройка завершена», вид которого представлен на рисунке 5 нажав кнопку «Проверка», выйти в диалоговое окно «Измерение», вид которого представлен на рисунке 6;

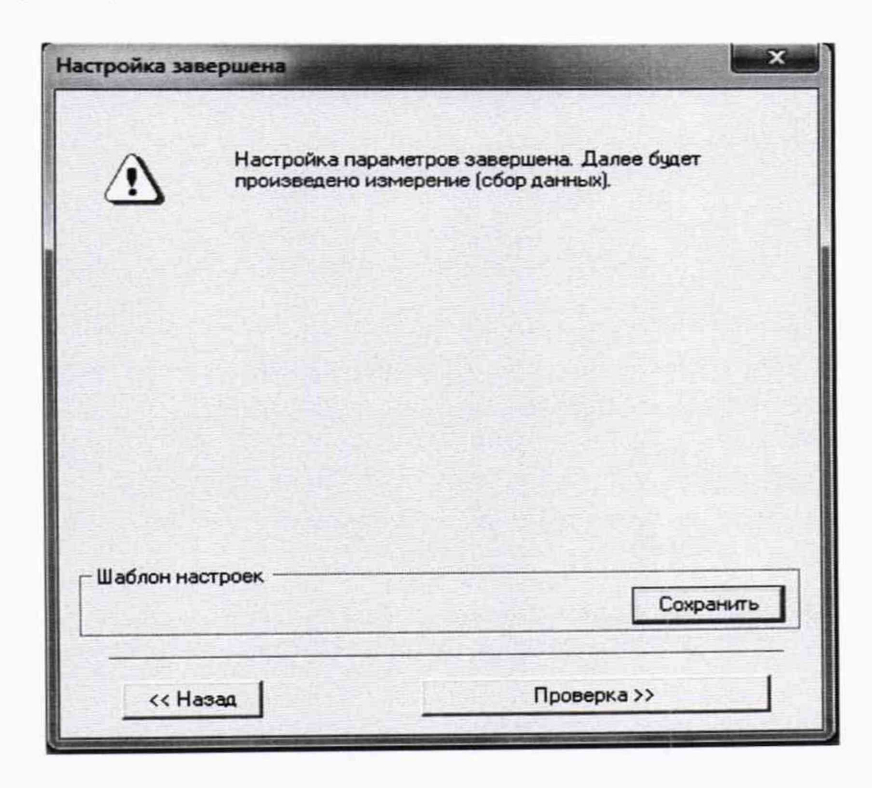

Рисунок 5 - Вид диалогового окна «Настройка завершена»

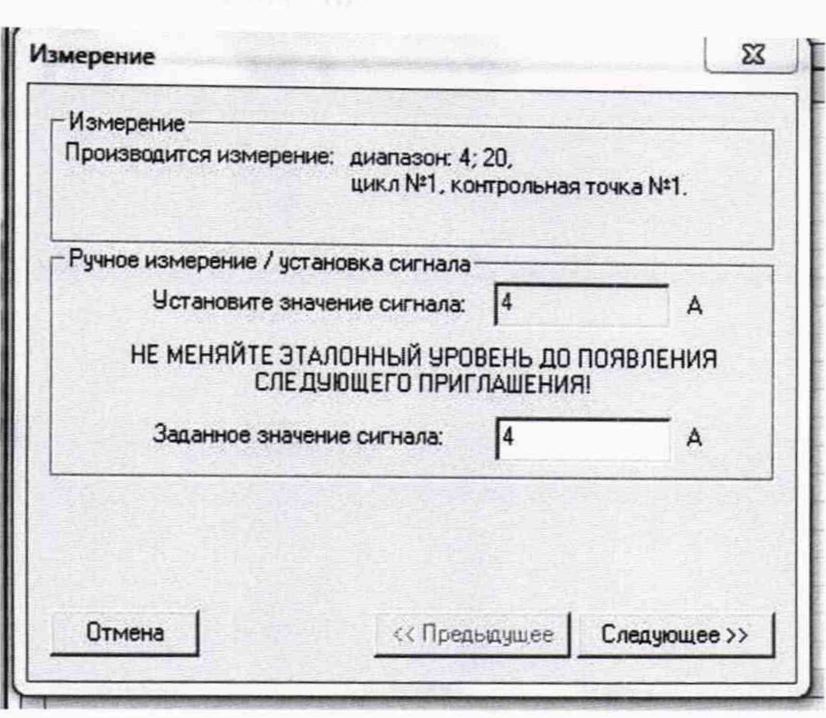

Рисунок 6 - Вид диалогового окна «Измерение»

- измерение заданного сигнала выполняется при нажатии кнопки «Следующее». После измерения последней контрольной точки в диалоговом окне «Измерение завершено» нажать кнопку «Расчет», выйти в диалоговое окно «Обработка и просмотр измеренных данных» и, работая в диалоговом режиме, сформировать протокол поверки, внося данные в окно «Настройка параметров протокола», показанное на рисунке 7. Для расчета приведенной к верхнему пределу диапазона измерений погрешности, надо поставить отметку напротив пункта «Приведенная погрешность» и на вкладке «Диапазон» выбрать пункт «Диапазон измерения». Протокол поверки в соответствии с указанными в окне настройка параметров протокола сведениями и полученными при измерениях сохраняется в памяти изделия и (или) выводится на печать;

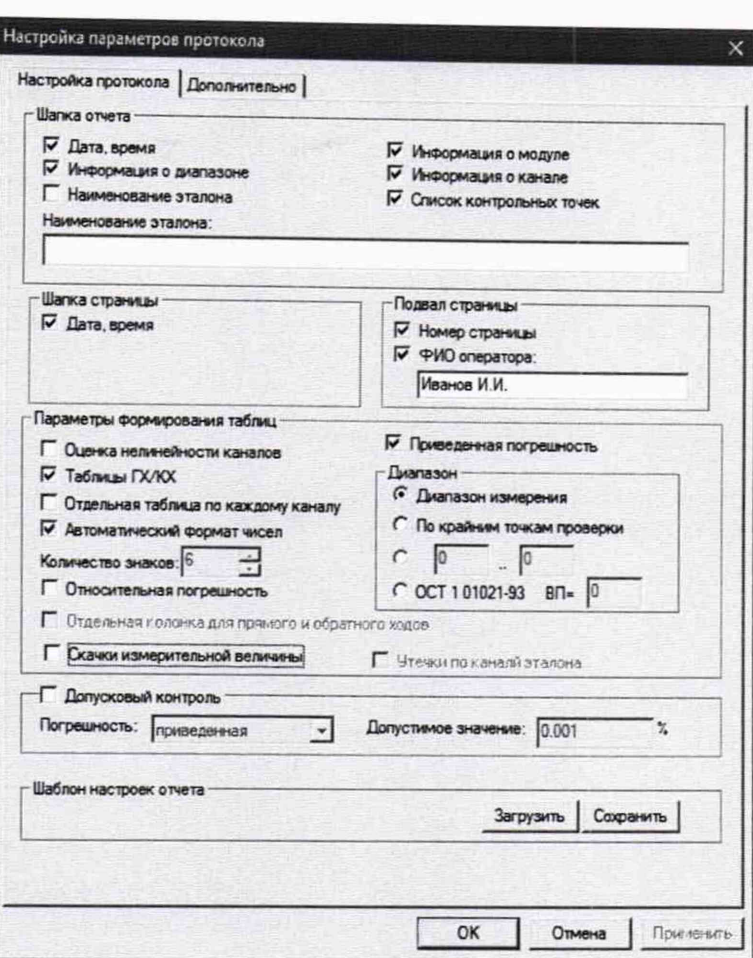

Рисунок 7 - Окно настройка параметров протокола

- подключить к изделию калибратор универсальный Н4-7 технологическим кабелем из состава ЗИП к первому разъему подключения тензодатчиков. Технологический ноутбук подключить к разъему «Ethernet», включить тумблеры «Питание 1, 2, 3, 4»;

в режиме «Удаленный рабочий стол» ноутбука войти в «Станцию сбора данных»;

запустить программу «Recorder» «Станции сбора данных», и с ее помощью для каждого из указанных ИК установить значения в соответствии с Таблица 3.

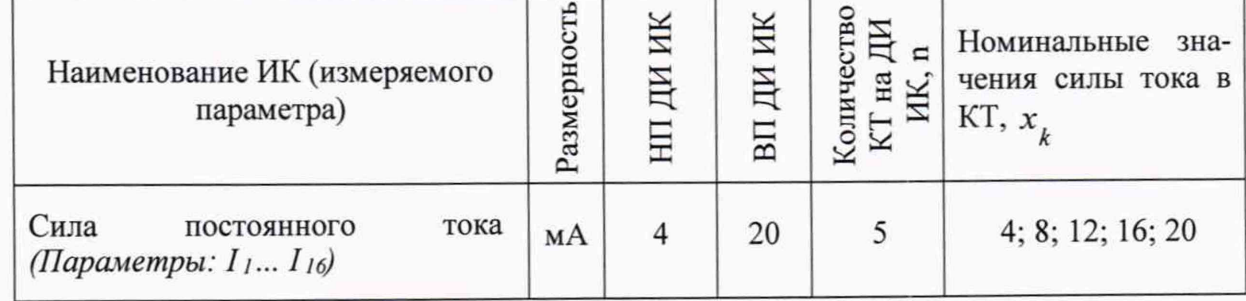

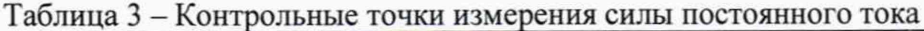

используя программу «Recorder» поочередно для всех указанных в Таблица 3 значений, провести поверку для определения максимальной погрешности измерений. Установить на калибраторе значение, указанные в таблице. Зафиксировать в программе изделия полученное изделием значение;

номинальные значения силы постоянного тока проверяемого ИК устанавливать с помощью калибратора универсального Н4-7 в единицах измерения силы постоянного тока (мА);

при сборе данных выполнить один цикл измерений. Произвести сбор данных для всех ИК, поочередно подключаясь к их входам;

после завершения сбора данных для каждого ИК с помощью программы «Recorder» распечатать протоколы с указанием значений максимальной приведенной погрешности измерений.

7.1.3 Результаты поверки всех ИК изделия считать положительными, если значения приведенных к верхнему приделу диапазона измерений погрешностей измерений силы постоянного тока находятся в пределах  $\pm 0.1$  %, в противном случае изделие бракуется и направляется в ремонт.

#### 8 ОФОРМЛЕНИЕ РЕЗУЛЬТАТОВ ПОВЕРКИ

8.1 Результаты поверки оформляются в соответствии с приказом Минпромторга России № 1815 от 02.07.2015 г. При положительных результатах поверки выдается свидетельство о поверке. При отрицательных результатах поверки средство измерений к применению не допускаются и на него выдается извещение о непригодности с указанием причин забракования. by the first of

Главный метролог ООО «КИА»

В.В. Супрунюк